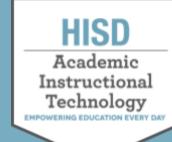

## **How to Access Digital Resources**

## Login to Canvas

- 1. Go to <u>http://www.houstonisd.org</u> . Click on Canvas from the top left corner.
- 1. If not logging in to HISD Network (if you are not at school), enter your login information:

<u>Username</u>:  $S######@online.houstonisd.org S+StudentID number <math>\rightarrow$  example: s1234567

<u>Password</u>: HisdMMYY (MMYY = birth date MONTH and YEAR) For example: Password: Hisd0108 (If birthday is January 07, 2008)

| Canvas | Grades | Meals | Bus Schedules |
|--------|--------|-------|---------------|
| ніс    | :n     |       |               |
|        |        |       |               |

| <br>HISD Single Sign On Service                                                                                                    |
|----------------------------------------------------------------------------------------------------|
| Sign in with your organizational account                                                                                                  |
| komeone@example.com<br>Password                                                                                                    |
| Sign in                                                                                                    |
| <br>Enter username@domain and your password to login.<br>(Staff: username@houstonisd.org and Students:<br>username@online.houstonisd.org) |

## How to Access Digital Resources

Once you are in the Canvas, select <u>Resources</u>, then select <u>Digital Resources</u> to find your resource.

| HISD                | All Courses |  |
|---------------------|-------------|--|
| Account             | Course      |  |
| Courses             |             |  |
| Calendar            |             |  |
| 員<br>Inbox          |             |  |
| U<br>History        |             |  |
| Studio<br>Resources |             |  |

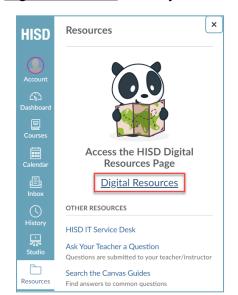